# Viewing Your Child's Information

# 2 HOW TO VIEW YOUR CHILD'S REPORTS

*These instructions have been created using internet explorer. The process for using Google Chrome should not be too dissimilar.* 

#### *System requirements*

*Reports can only be viewed on a Windows based device with Microsoft Word 2010 & above or Microsoft Word Viewer installed.* (Microsoft Word Viewer is free to download from the Microsoft website.)

*They cannot be viewed on iPad or android devices due to software compatibility issues.* 

*For data protection compliance certain fields have been blanked for confidentiality*.

Once you have logged into the VLE you will be redirected to the *Parent Home Page***.** On this page is the navigation bar.

Step 1

C**lick** the *My Child* link.

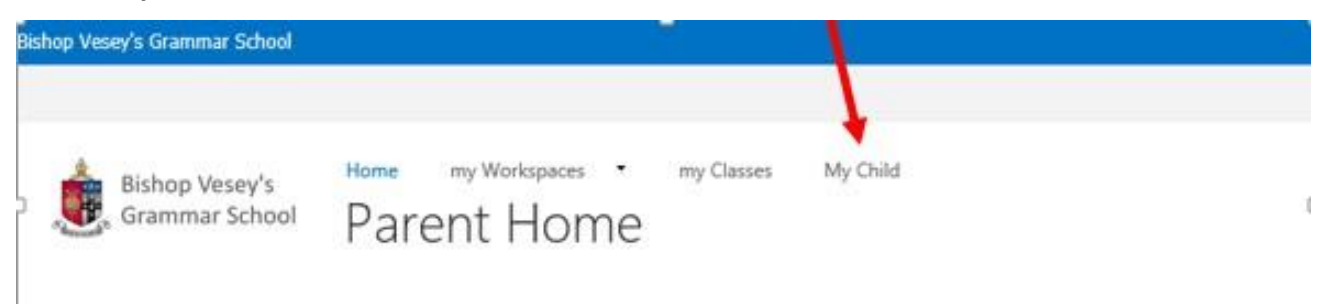

#### Step 2

This will launch the Student information Centre. **Click** *Progress* to launch the report repository.

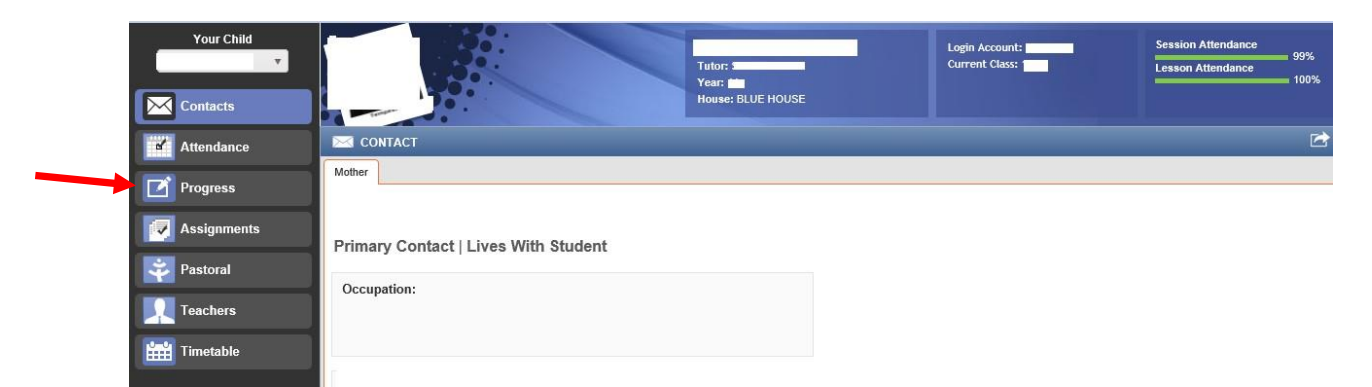

#### Step 3

If you have more than one child at the school use the drop down box to select which child's reports you need to access.

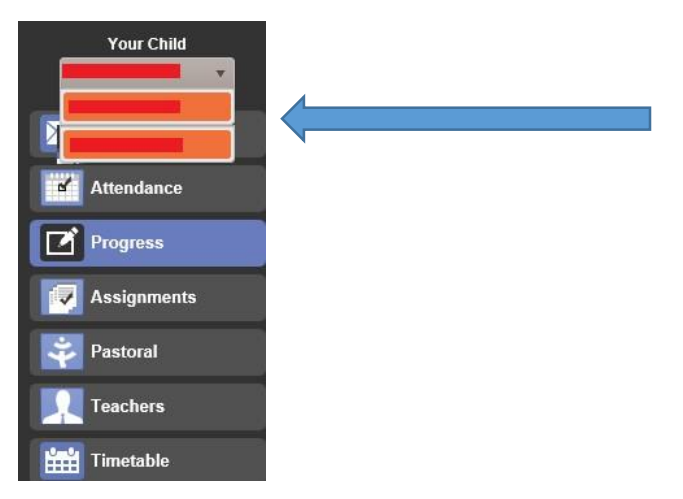

Here you will find two panels. The left side is for the report year. The right side pane contains links to the reports for the year selected.

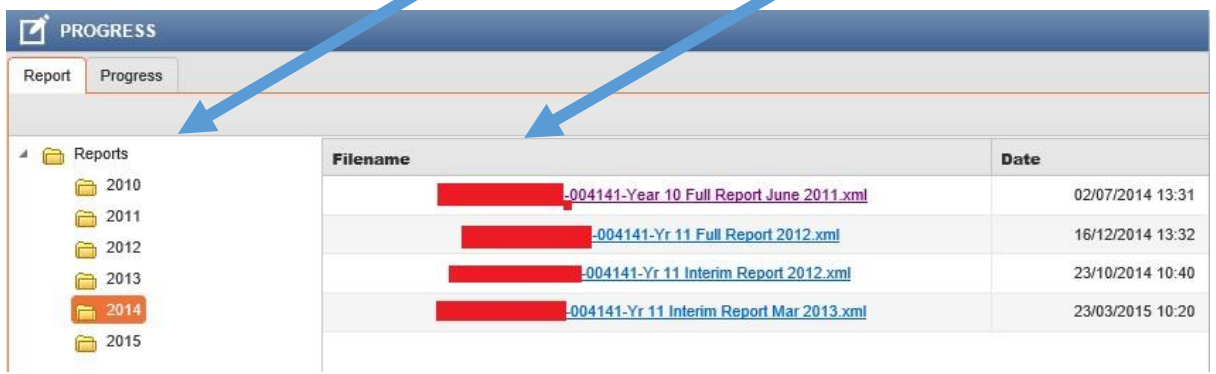

#### Step 4

**The reports are generated in .xml format. You will need Microsoft Word 2010 and above or Microsoft Word Viewer installed. (Microsoft Word Viewer is a free download from the Microsoft website)**

To view a report **click** on the year you wish to view and then the report required. This should then present you with a download link

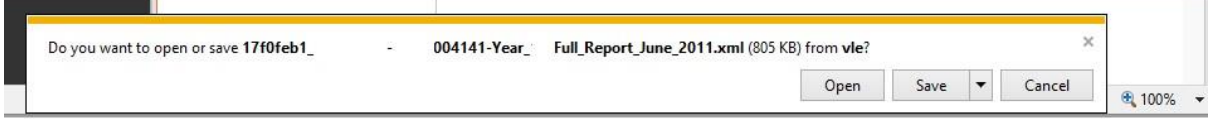

#### Step 5

To download the report **click** *save*. Once the report has been downloaded **click** the arrow next to the **open** option and **click open with**

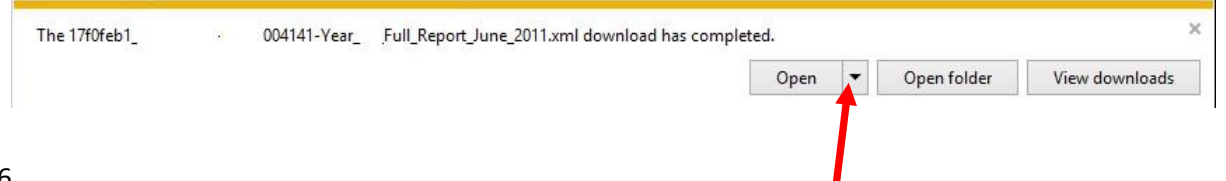

#### Step 6

*If using Google Chrome* once you click on a report you will see the following download link. **Click** the arrow next to the file name and **select Show in folder**.

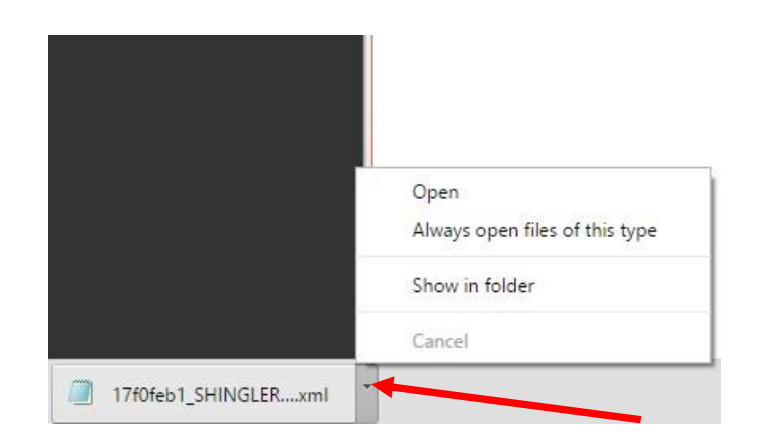

Step 7

This should then launch the Download folder. **Right click** the report and **select "**open with". From the submenu **select** Word.

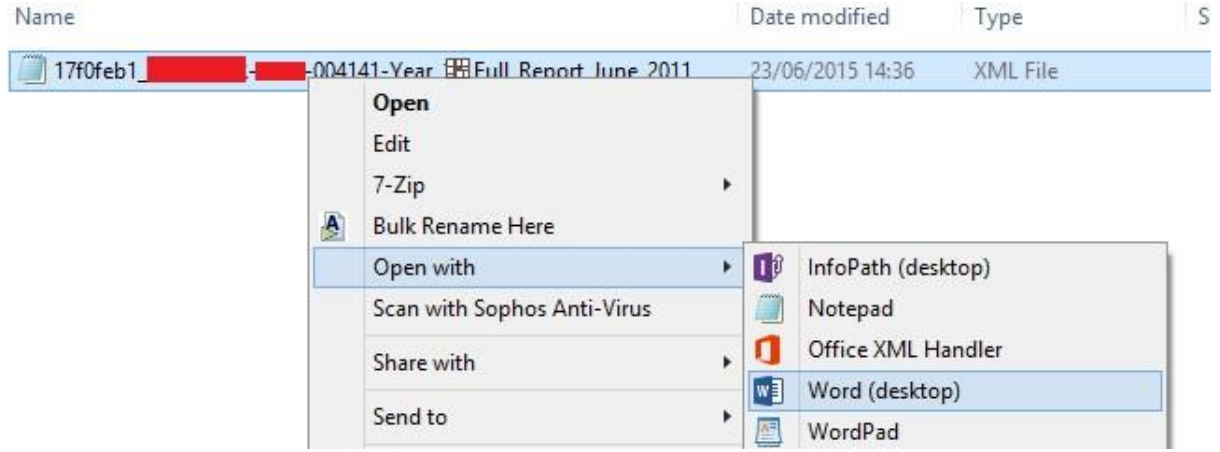

The report will now launch for you to view as shown below. You might like to print the report once you have opened it. Use the normal procedure for printing a Word document.

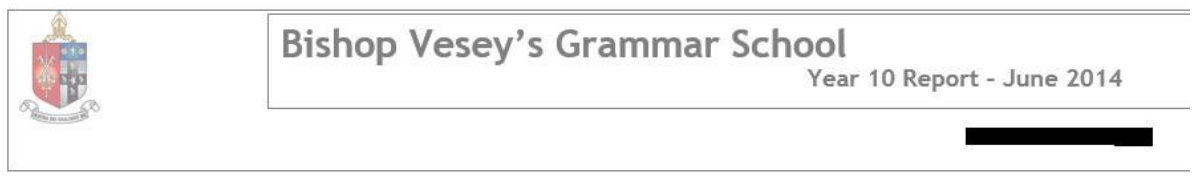

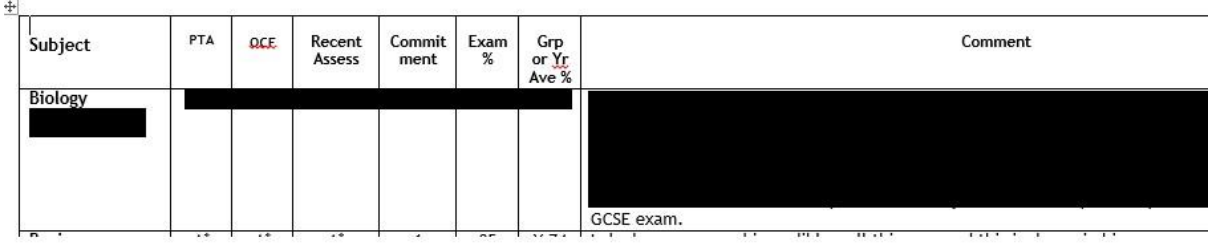

#### **Feedback**

#### **Step 1**

When you have successfully viewed the report please navigate to the **School Reports - Parental Feedback** page**.** 

#### Step 2

From the **VLE Parent Home Page click** the **arrow** next to **My Workspaces.**

# **Bishop Vesey's Grammar School**

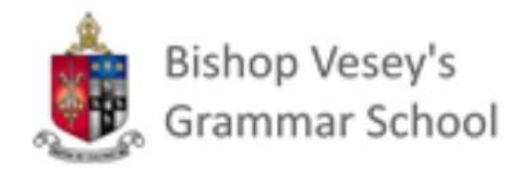

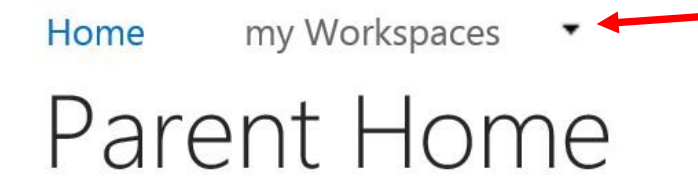

Step 3 When the drop down menu appears **click Subjects.** 

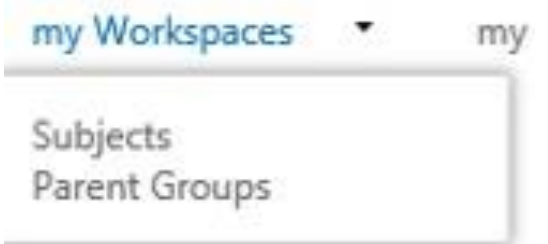

#### Step 4

In the subjects page you will find a link to the **School Reports - Parental Feedback** page**. Click** on the link to open the page.

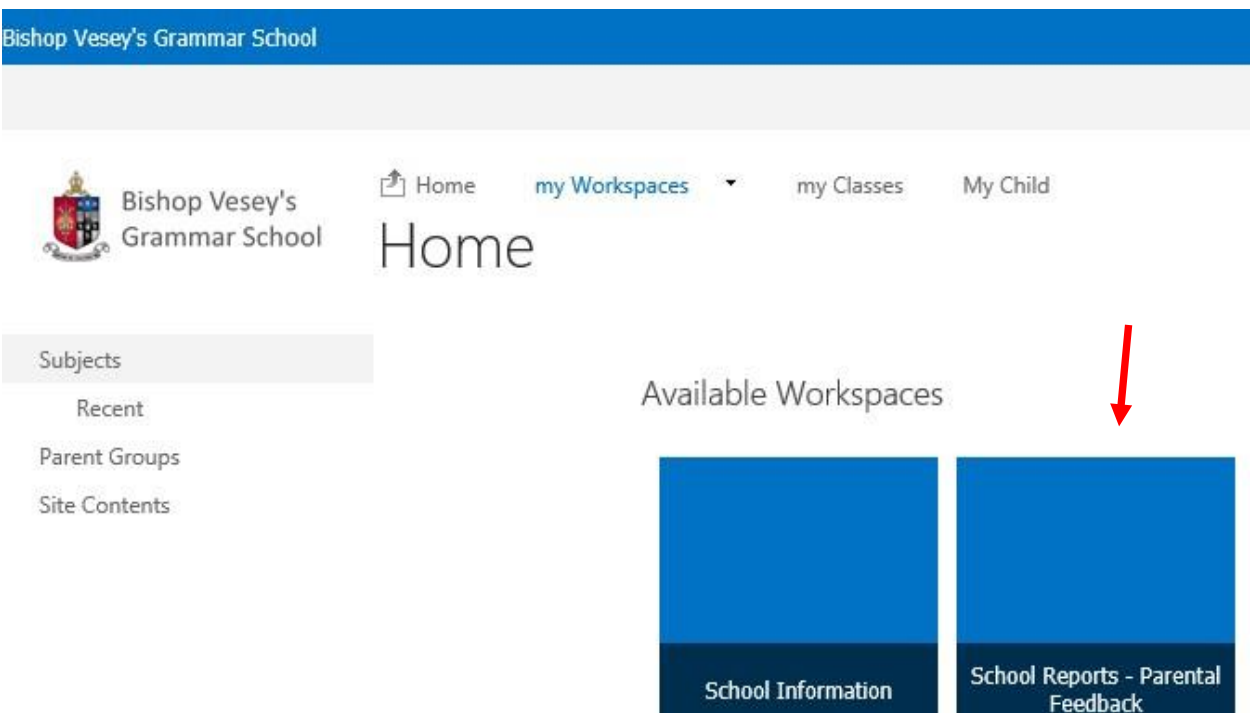

You can also access the page directly via the link shown below

[https://vle.bishopveseys.bham.sch.uk/myWorkspaces/Subjects/School%20Reports%20\\_%20Parental%2](https://vle.bishopveseys.bham.sch.uk/myWorkspaces/Subjects/School%20Reports%20_%20Parental%20Feedback/SitePages/Home.aspx)  [0Feedback/SitePages/Home.aspx](https://vle.bishopveseys.bham.sch.uk/myWorkspaces/Subjects/School%20Reports%20_%20Parental%20Feedback/SitePages/Home.aspx)

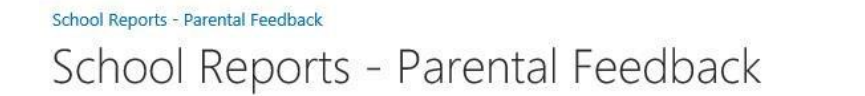

# **Welcome to the BVGS School**

### **Reports Page**

This is the place where you can confirm receipt of your son or daughter's school report, and give us any feedback about the reports.

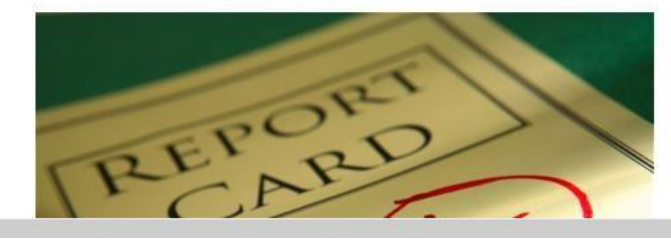

Year 7 Full Report July 2015

Respond to this Survey Actions

Search this site

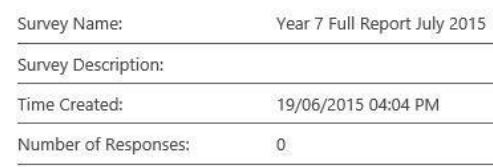

Show a graphical summary of responses Show all responses

 $\alpha$  -

On the page you will find a *Respond to this Survey* link where you can confirm you have successfully downloaded and read your child's report. You should find a survey that will relate to the set of reports released. The example shown below is for the **Year 7 full July 2015** reports.

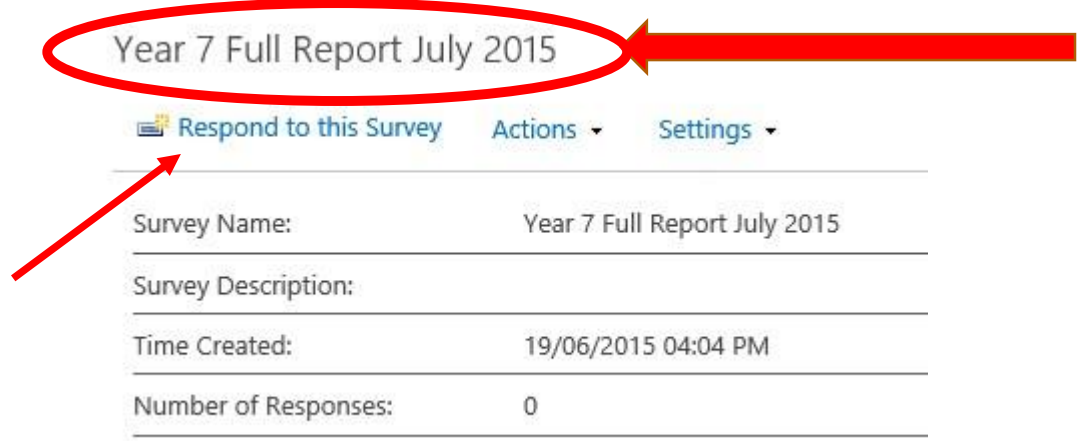

The survey should look very similar to the example shown below. The Survey also gives you the opportunity to leave feedback.

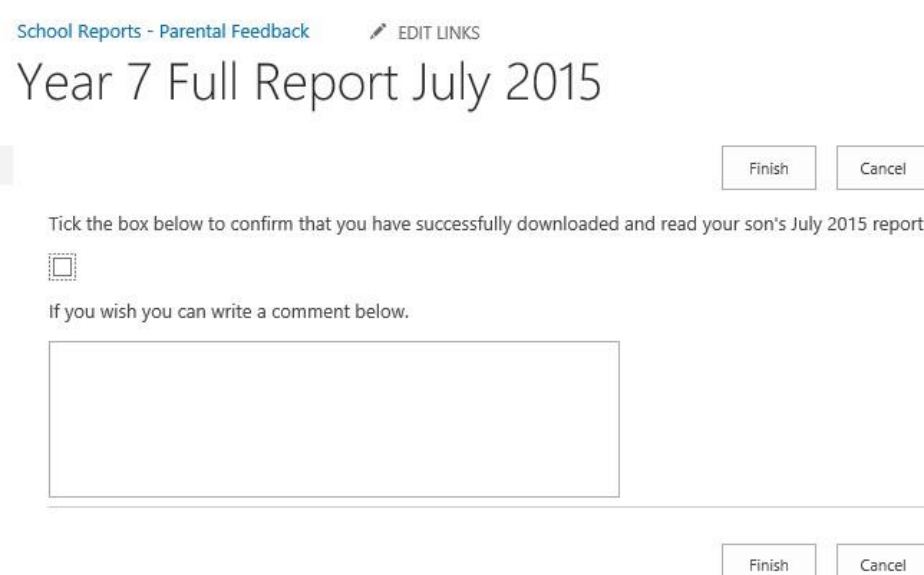

If for any reason you are unable to view the report or experience any other technical issue with the vle please contact the IT support team via email *vlesupport@bishopveseys.bham.sch.uk*